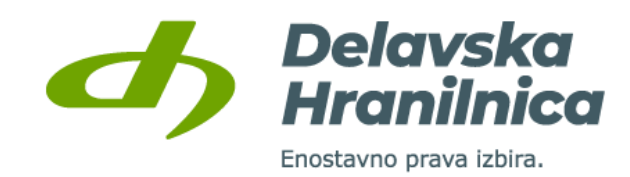

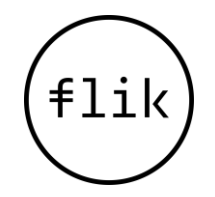

## **Navodilo za Flik plačila na prodajnih mestih**

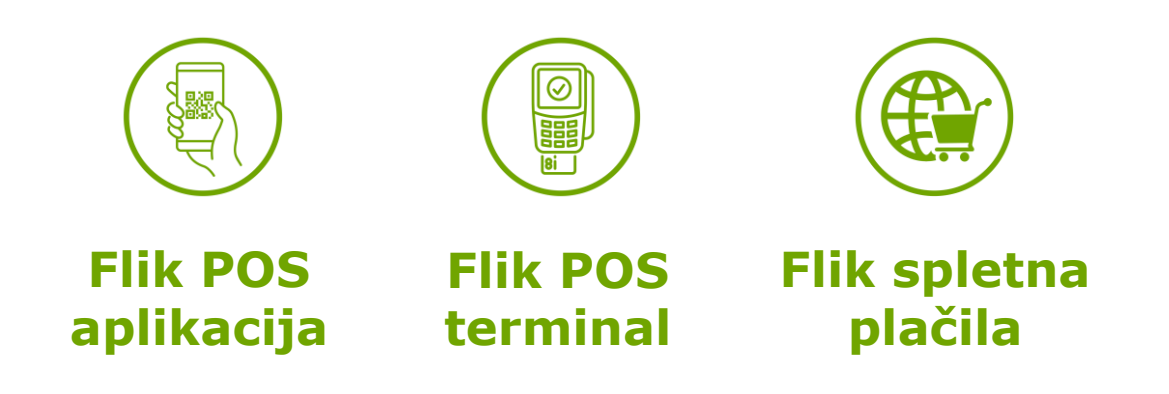

Ljubljana, 22. december 2021

## **Flik plačila na prodajnih mestih**

Način plačila je odvisen od operacijskega sistema naprave, s katero plačujete.

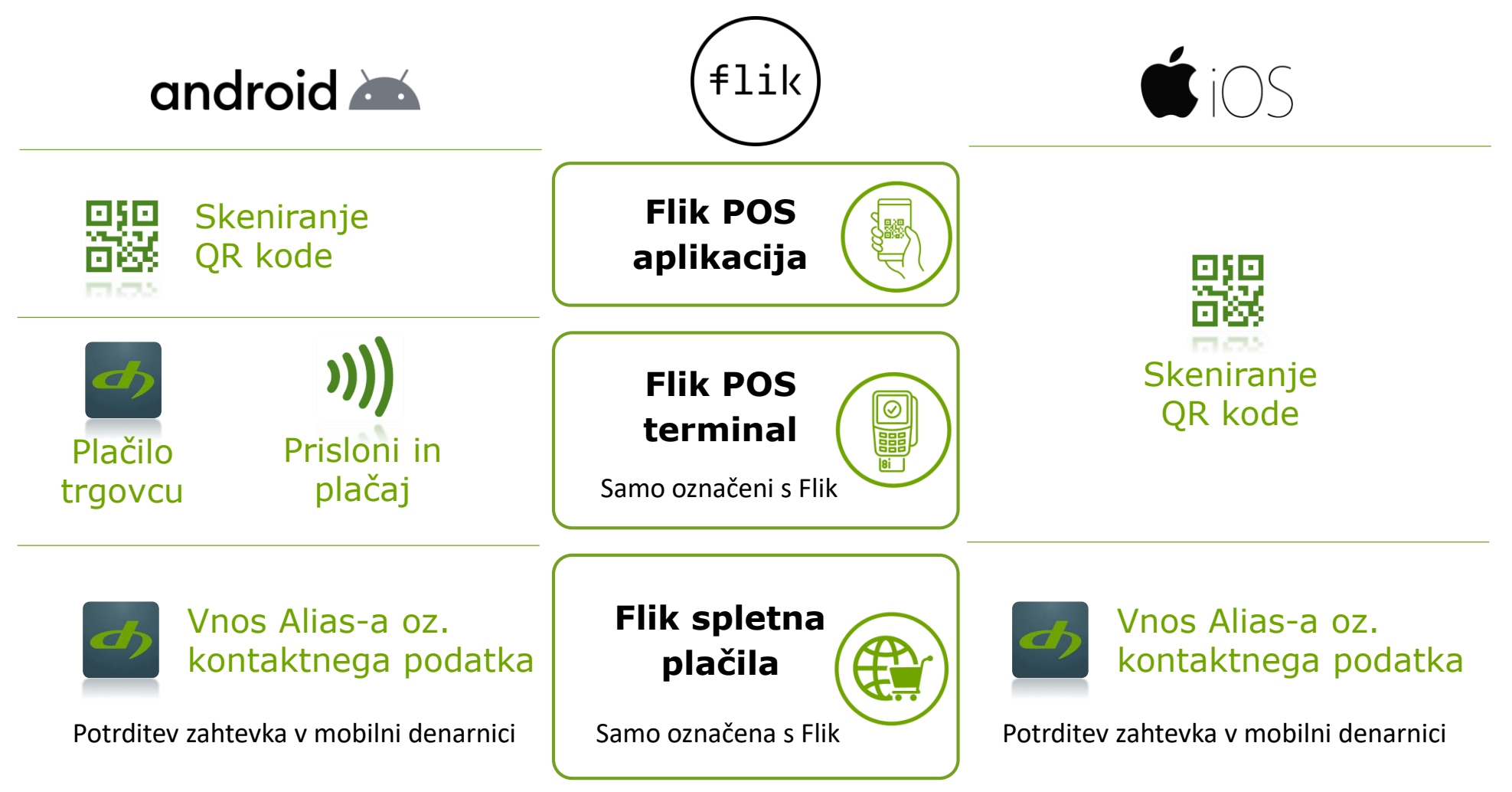

# Uporabniki operacijskega sistema android 2

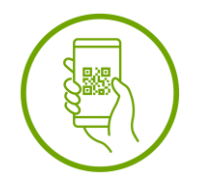

## **Flik POS aplikacija**

Flik POS je aplikacija trgovca, s katero trgovec sprejema takojšnja plačila Flik na prodajnih mestih.

#### **Plačilo s skeniranjem QR kode**

- 1. V mobilni denarnici izberite gumb »Plačilo trgovcu«
- 2. Nadalje izberite gumb »Skeniraj QR kodo«.
- 3. Preberite prikazano QR kodo na mobilni aplikaciji Flik POS ali na POS terminalu (na POS terminalu predhodno izberite gumb »QR KODA«, v kolikor POS zahteva)
- 4. Potrdite transakcijo v mobilni denarnici.

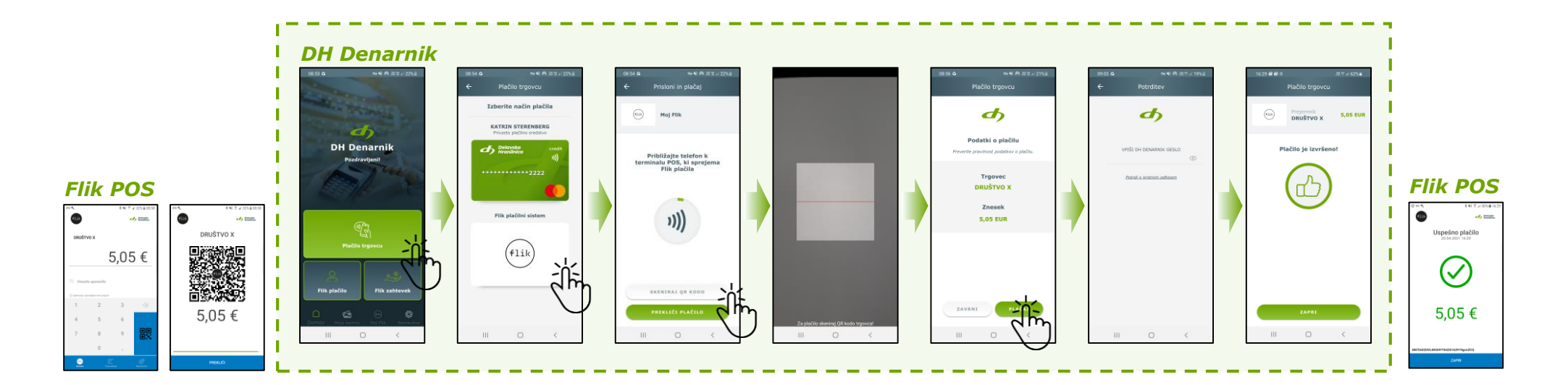

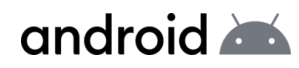

## **Flik POS terminal**

Predstavlja POS terminal, s katerim trgovec sprejema kartična plačila in hkrati omogoča sprejemanje takojšnjih plačil Flik na prodajnih mestih. Plačilo je mogoče le na POS terminalih v Sloveniji, ki so **označeni s logotipom**.

#### **Plačilo s skeniranjem QR kode**

Enak postopek, kot je opisan na prejšnji strani.

#### **Plačilo z uporabo NFC-ja**

#### *Z uporabo mobilne denarnice DH Denarnik*

- 1. V mobilni denarnici izberite gumb »Plačilo trgovcu«
- 2. Prislonite mobilni telefon na označeno mesto na POS terminalu.
- 3. Potrdite transakcijo v mobilni denarnici.

#### *Brez odpiranja mobilne denarnice izven aplikacije* **(Flik mora biti nastavljen kot privzeto plačilo)**

- 1. Odklenite mobilni telefon
- 2. Prislonite mobilni telefon na označeno mesto na POS terminalu.
- 3. Potrdite transakcijo v mobilni denarnici (v kolikor zahteva).

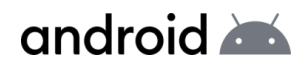

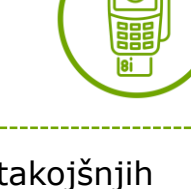

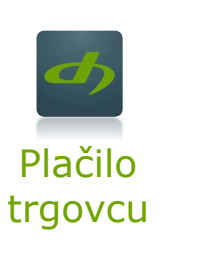

**Skeniranje** QR kode

Prisloni in plačaj

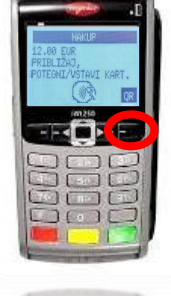

Izberite gumb "QR koda"

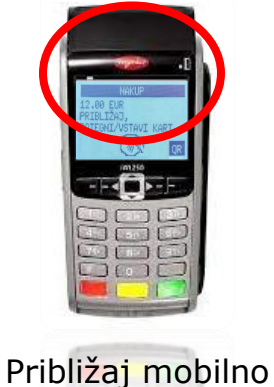

napravo

 $x$   $\approx$   $(02)$ 

Potrditev plačila

## **Flik spletna plačila**

#### **Spletno plačilo**

- 1. Na blagajni spletne trgovine izberite način plačila »**Flik spletna plačila**« ali »plačilo s( $\pm 1$ ik)«.
- 2. Preusmerjeni boste v plačilno platformo Bankarta, kjer sledite korakom:

#### **1. Vnesite »Alias«**

#### **2. Odprite DH Denarnik**

 $\triangle$  bankart

oz. »**Kontaktni podatek uporabnika**«

(v določenih trgovinah je Alias že vnesen) V DH Denarnik boste prejeli potisno

### bankart

#### Podatki o nakupu Kontaktni podatek uporabnika nlačilo Trgover Spletni trgovec d.o.o. Flik je sodoben način plačil in nakazil med uporabniki različnih bank v Sloveniji. Spletna strai shop.si Flik email ali Flik telefonska številka Znesek V svoji aplikaciji za Flik plačila potrdi zahtevek za plačilo. 041999999 **1.00 EUR** ~m shop.si **1.00 EUR** Prekliči Plačaj 21. 12. 2021, 10:22 <u>네</u> ZAVRNI V primeru, da potisnega sporočila niste prejeli, odprite DH Denarnik in potrdite nakup. android

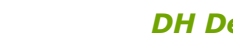

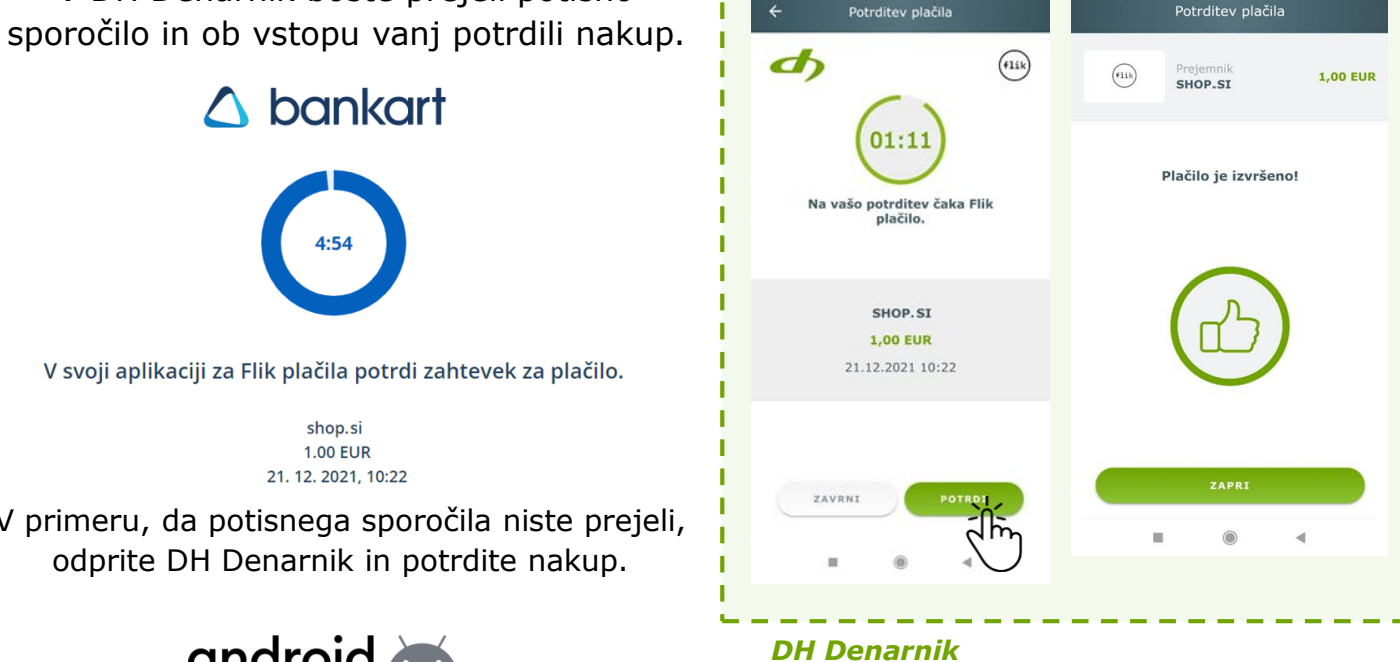

**3. Potrdite plačilo**

 $$$  Call GD

 $10.26$  F

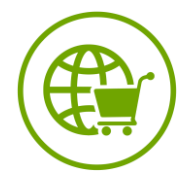

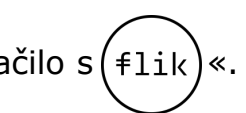

# Uporabniki operacijskega sistema SiOS

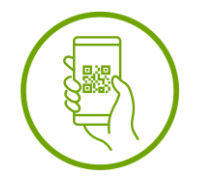

## **Flik POS aplikacija**

Flik POS je aplikacija trgovca, s katero trgovec sprejema takojšnja plačila Flik na prodajnih mestih.

#### **Plačilo s skeniranjem QR kode**

*Flik POS*

5,05€

æ

- 1. V mobilni denarnici izberite gumb »Plačilo trgovcu«
- 2. Preberite prikazano QR kodo na mobilni aplikaciji Flik POS
- 3. Potrdite transakcijo v mobilni denarnici.

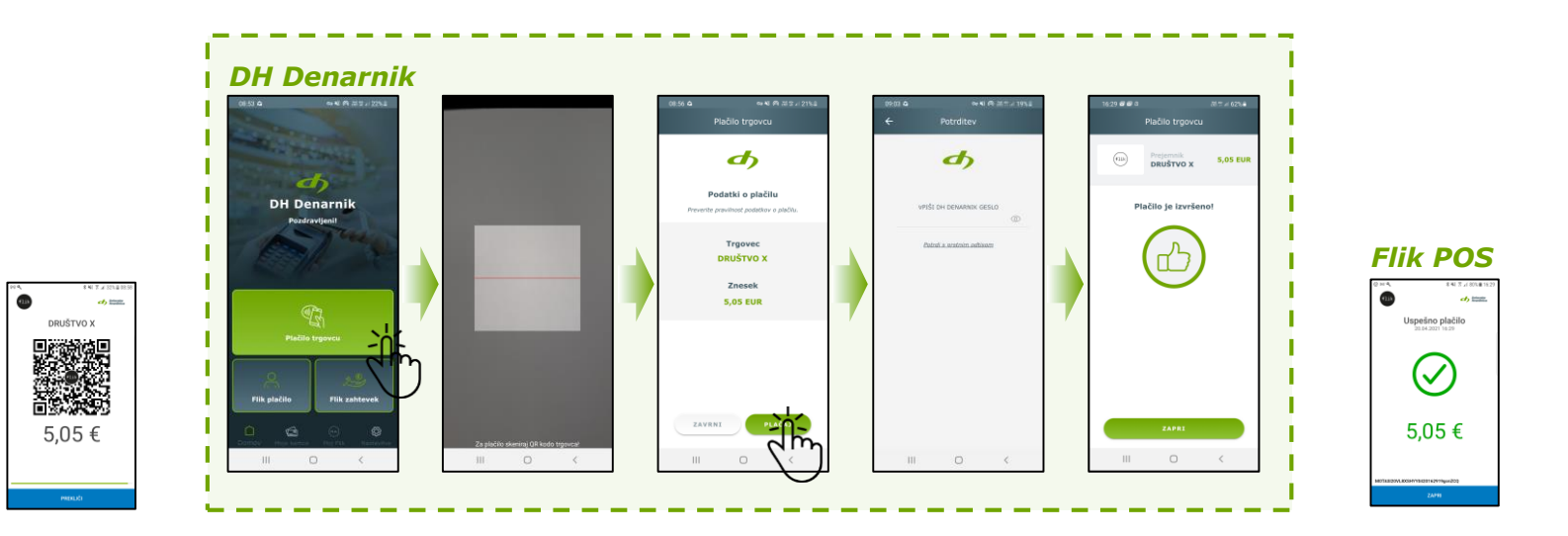

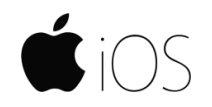

## **Flik POS terminal**

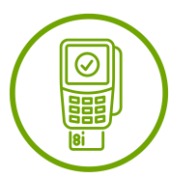

Predstavlja POS terminal, s katerim trgovec sprejema kartična plačila in hkrati omogoča sprejemanje takojšnjih plačil Flik na prodajnih mestih. Plačilo je mogoče le na POS terminalih v Sloveniji, ki so označeni z logotipom Flik.

#### **Plačilo s skeniranjem QR kode**

- 1. V mobilni denarnici izberite gumb »Plačilo trgovcu«.
- 2. Na POS terminalu (v kolikor POS to zahteva) izberite gumb »QR KODA«.
- 3. Na zaslonu se prikaže QR koda, ki jo skenirajte z vašo mobilno napravo.
- 4. Potrdite transakcijo v mobilni denarnici.

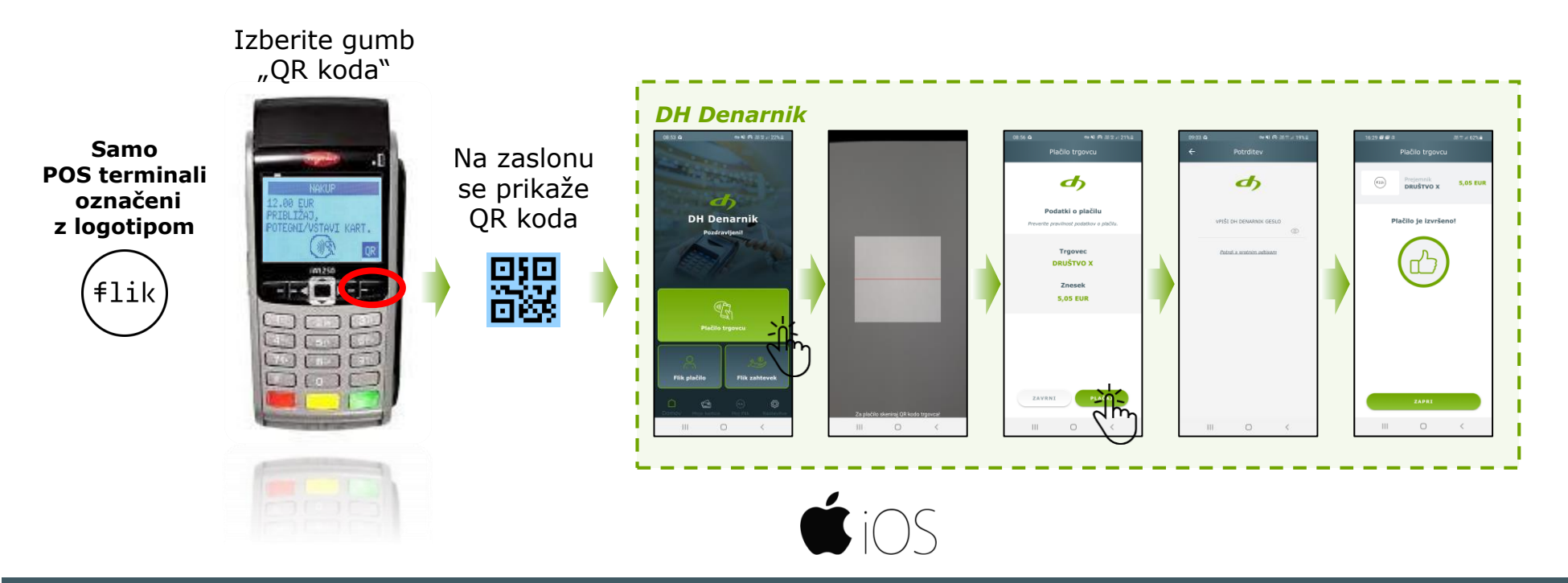

## **Flik spletna plačila**

#### **Spletno plačilo**

- 1. Na blagajni spletne trgovine izberite način plačila »**Flik spletna plačila**« ali »plačilo s( $\pm 1$ ik)«.
- 2. Preusmerjeni boste v plačilno platformo Bankarta, kjer sledite korakom:

#### **1. Vnesite »Alias«**

### **2. Odprite DH Denarnik**

oz. »**Kontaktni podatek uporabnika**«

(v določenih trgovinah je Alias že vnesen)

V DH Denarnik boste prejeli potisno sporočilo in ob vstopu vanj potrdili nakup.

 $\triangle$  bankart

#### Na vašo potrditev čaka Flik Podatki o nakupu Kontaktni podatek uporabnika nlačilo Trgover Spletni trgovec d.o.o. Flik je sodoben način plačil in nakazil med uporabniki različnih bank v Sloveniji. Spletna strai SHOP ST shop.si **1,00 EUR** Flik email ali Flik telefonska številka 21.12.2021 10:22 Znesek V svoji aplikaciji za Flik plačila potrdi zahtevek za plačilo. 041999999 **1.00 EUR** ~m shop.si Prekliči Plačaj **1.00 EUR** 21. 12. 2021, 10:22 <u>네</u> ZAVRNI V primeru, da potisnega sporočila niste prejeli, odprite DH Denarnik in potrdite nakup. *DH Denarnik*

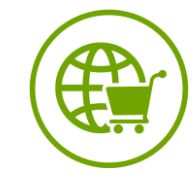

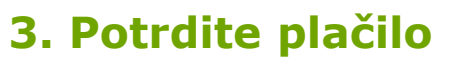

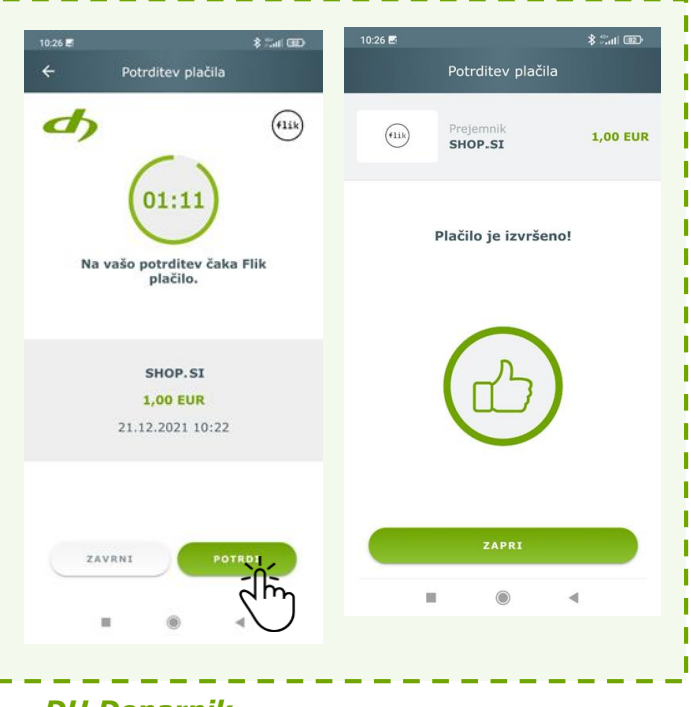

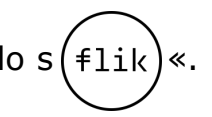

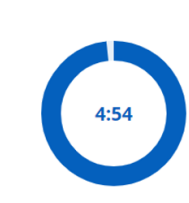

 $\triangle$  bankart

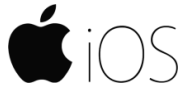